## GOBOSERVICE

## INSTRUCTION MANUAL "CHANGE IMAGE KIT"

The "Change Picture Kit" is an accessorythathasto be insertedinto the projector (in whichispositionedgobos) and an appthatallowsyou to managefivedifferentgobos to project.

The appisavailable for smartphones and tablets, itcan be downloaded from the AppStore and PlayStore.

PLAY STORE

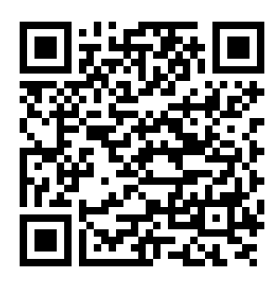

https://goo.gl/Q5uglU

APP STORE

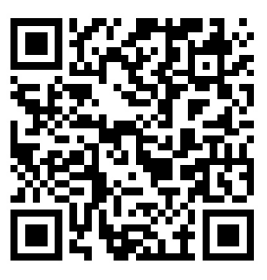

https://appsto.re/it/aZAtgb.i

During the installation (or replacement) of gobos inside the accessory, be carefully to positionthe goboswith the SIDE MORE REFLECTING ALWAYS TURNED TO THE LAMP and the SIDE BLACK OR GREY TURNED TO THE LENS (Seeprojector'smanual).

Observance of thatruleallows the correctlyuse of gobo, preventing the break.

One time thatyouunderstood the side of installationof the gobostheyhave to be insertedbetween the cylinderswith siliconpresent in the supports HOLDER GOBO, acting with a slight pressure on the gobo. It'simportantthatall gobos have the same spacing and are alignedat the base of the cylinders.

Afterinstalling the app on yourdevice,beforelaunchingit, you must connectittroughwi-fiwith the accessoryinstalled on the projector. Whenthisaccessoryispowereditcreates a wi-fi networkwhosename begins with "GOBO ....", you canconnectitwithout a password.

Ifyoulaunched the appbeforeconnecting to wi-fi network, youneed to close the app and to restartitwhenyou are correctlyconnected.

restartitwhenyou are correctlyconnected.<br>The "Kit Change Image" throughitsappallowsyouto save and to playback differentsconfigurations (called "scene") asshown in Fig.1. Each scene is made active by clicking on the image placed your display. The activedscenes are marked with a green checkmark. entsconfigurations (called<br>placeddown on the leftof

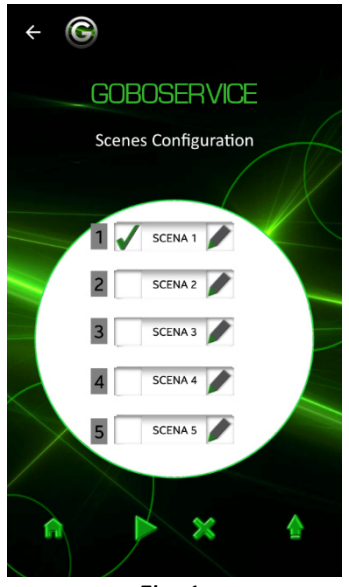

Fig. 1

In each "scene",clicking on one of the fiveicons, " you can configurethe period of the projectionof the gobo(in seconds)anditsorder in a precisesequence (Fig. 2 and Fig. 3).

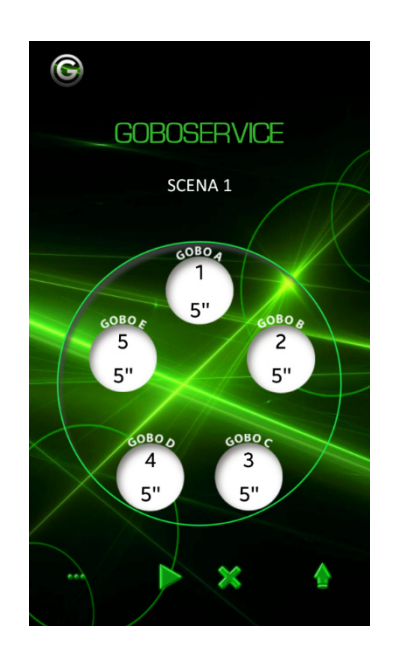

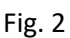

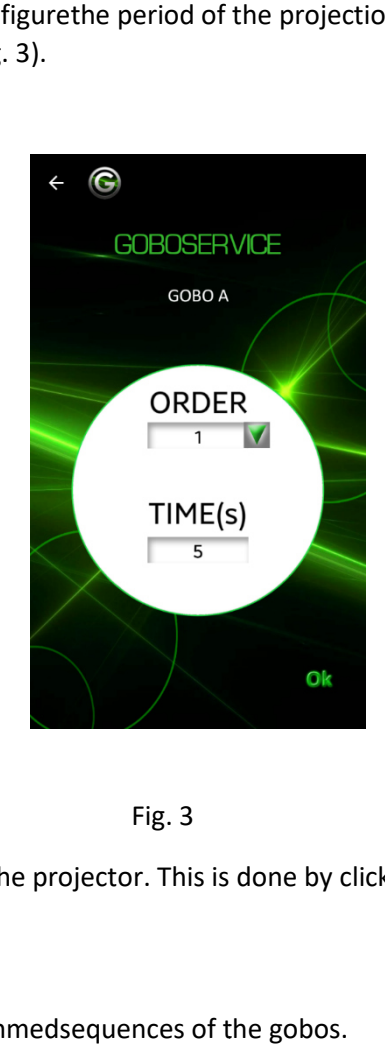

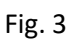

Afterchanges,youneed to upload these on the accessory inside the projector. This is done by clicking on the  $i$ con $\triangle$ . Afterchanges, youneed to upload these on the accessory inside the projector. This is done by<br>icon  $\bullet$ .<br>By clicking on the icon you start the projection of the programmedsequences of the gobo

By clicking on the icon you stop the projection of the programmedsequences of the gobos.

By clicking on the icon  $\blacksquare$  you show the menu of the availablefeatures on the app.

## **FUNCTIONS AVAILABLE**

On the menu You can use the followingfunctions by clicking on the associatedbutton (Fig. 4) 4).

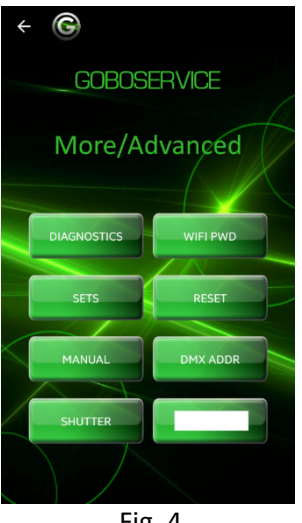

Fig. 4

Here you can set the password for wi-fiaccess, you can monitor the systemtemperatures ormanage the shutterfunction,you canestablish a DMX address and set the manual mode,finallyyou can set the scene and reset the configurations.

The shutter is a "blade" that allows you to obscure the projectionduring the transitionbetweengobos, it can be set on differents mode: "Open", "Close", or "Auto".

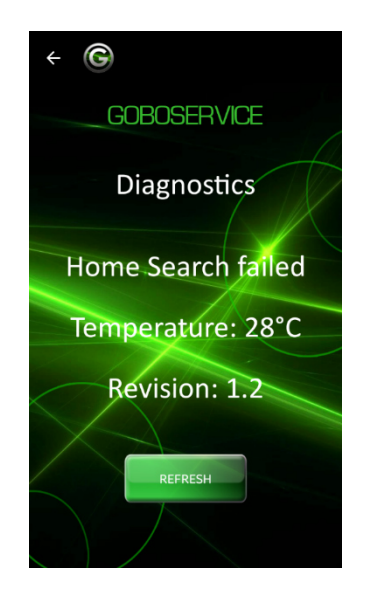

## MANUAL CONTROL

In alternativeyou can also use the manualcontrol of the gobo, youcan projectits image by clicking on theicon of the goboselected.

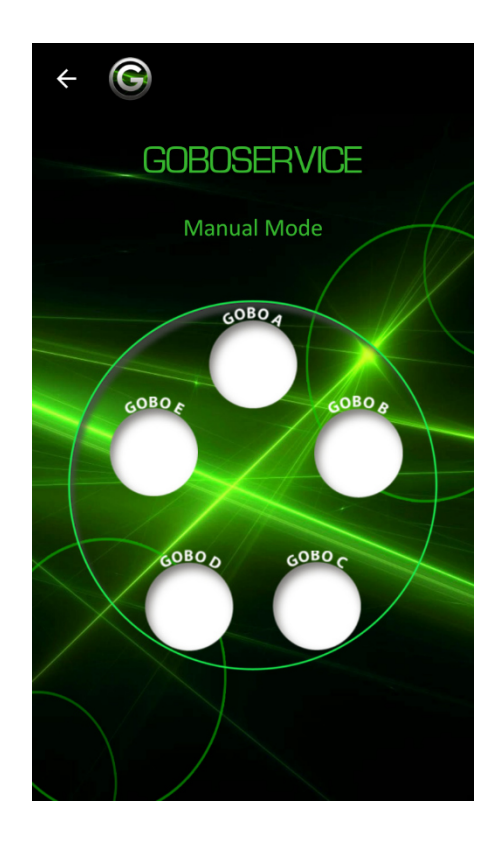

Via Don Minzoni Minzoni 14, 89125 Reggio Calabria (RC) Via Lombardia 269, 20861 Brugherio (MB) **Goboservice by SunlandOptics SRL**  +39 0965 813264 +39 02 23166538 www.goboservice.com info@goboservice.com

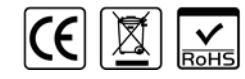